FAMÍLIES.

EN AQUEST DOCUMENT US EXPLIQUEM LES DIFERENTS OPCIONS QUE TENIU PER FER-NOS EL RETORN DE LES ACTIVITATS A TRAVÉS DEL PORTAL EIX, QUE SERAN EN FORMAT IMATGE, VÍDEO, ÀUDIO O DOCUMENT.

TAMBÉ US EXPLIQUEM COM ENS PODEU ENVIAR UN VÍDEO EN EL CAS QUE NO PUGUEU PEL PORTAL EIX.

## **PASSOS A SEGUIR DINS DEL PORTAL EIX:**

- CLIQUEU A SOBRE DE L'ACTIVITAT QUE VOLEU FER EL RETORN. UN COP A DINS VEUREU L'EXPLICACIÓ DE L'ACTIVITAT I MÉS A BAIX VEUREU UN BOTÓ ON DIU "AFEGEIX TRAMESA".

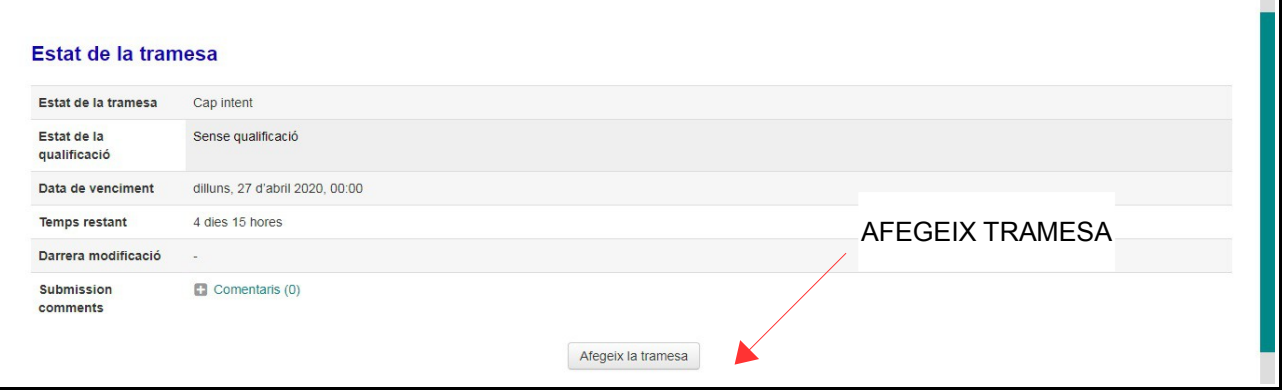

- S'OBRIRÀ UNA NOVA FINESTRA ON TORNAREU A VEURE L'EXPLICACIÓ DE L'ACTIVITAT I SEGUIDAMENT POSA "TEXT EN LÍNIA" I A SOTA POSA "TRAMESA DE FITXERS". TANT EN L'APARTAT "TEXT EN LÍNIA" COM EN L'APARTAT "TRAMESA DE FITXERS" ES POT INSERIR VÍDEOS I IMATGES PERÒ **PER NOSALTRES ÉS MILLOR QUE ENS INSERIU** ELS VÍDEOS O IMATGES EN L'APARTAT TEXT EN LÍNIA. D'AQUESTA MANERA NO ENS HEM DE DESCARREGAR CAP ARXIU I HO PODEM VEURE DIRECTAMENT EN PANTALLA I EL PROCEDIMENT (EXPLICAT A CONTINUACIÓ) ÉS EL MATEIX EN UN APARTAT QUE EN L'ALTRE.

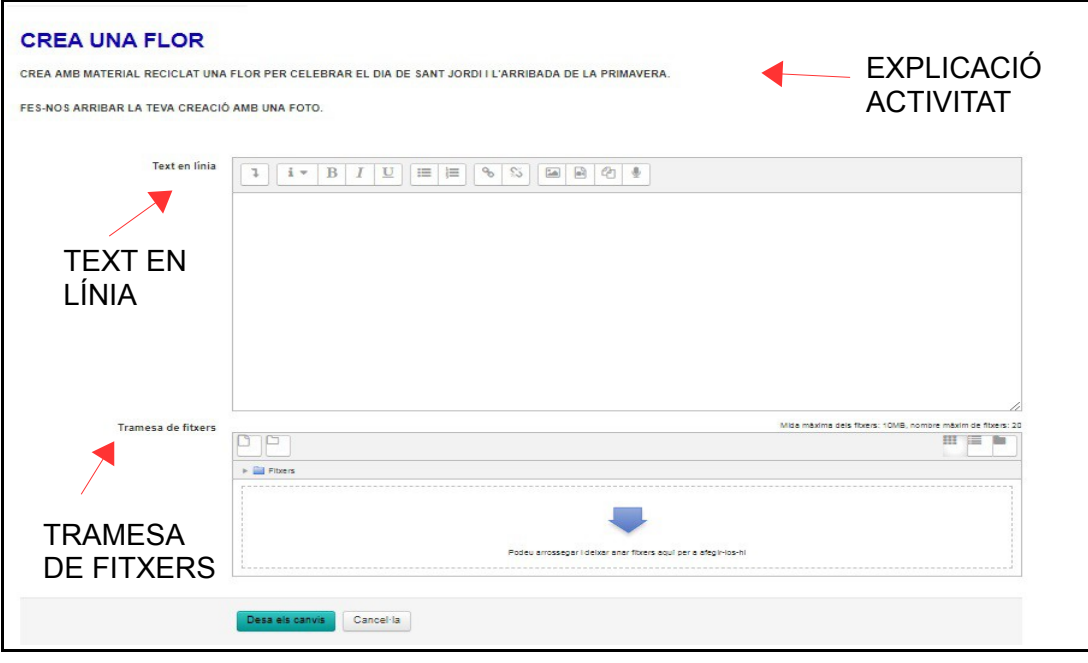

## **APARTAT TEXT EN LÍNIA**

- PODEU ESCRIURE EL MISSATGE QUE ENS VOLEU FER ARRIBAR. INSERIR VÍDEO. IMATGE I TAMBÉ ENREGISTRAR ÀUDIO.
- $\blacksquare$ - PER INSERIR UN VÍDEO HAUREU DE CLICAR A LA ICONA S'OBRIRÀ UNA NOVA FINESTRA. CLIQUEU ON DIU "NAVEGA PELS REPOSITS". SEGUIDAMENT ANIREU A UNA ALTRA FINESTRA "SELECTOR DE FITXERS" I HAUREU DE CLICAR ON POSA "SELECCIONAR ARXIU" S'OBRIRÀ UNA FINESTRA ON BUSCAREU EN EL VOSTRE DISPOSITIU (ORDINADOR, MÒBIL, TAULETA...) EL VÍDEO QUE VOLEU PENJAR. SELECCIONEU EL VÍDEO QUE VOLEU INSERIR I CLIQUEU A "PENJA AQUEST FITXER" I SEGUIDAMENT CLIQUEU A "INSEREIX FITXER MULTIMÈDIA". VEUREU QUE EN EL QUADRE ON ES POT ESCRIURE. SORTIRÀ MARCAT DE COLOR BLAU. EL NOM QUE LI HEU POSAT AL VÍDEO. AIXÒ VOL DIR QUE HO HEU FET MOLT BÉ! QUAN ENVIEU LA TRAMESA VEUREU EL VÍDEO QUE HEU INSERIT.

QUAN PENGEU UN VÍDEO POT SER QUE EL PROGRAMA US DIGUI QUE EXCEDEIX LA CAPACITAT PERMESA. SI US PASSA AIXÒ, EL QUÈ PODEU FER ÉS: FER VÍDEOS MÉS CURTS I PENJAR MÉS D'UN O ENS L'ENVIEU PER CORREU ELECTRÒNIC DE LA CLASSE A TRAVÉS DE L'APLICACIÓ WETRANSFER (MÉS A BAIX TROBAREU L'EXPLICACIÓ DE COM FER-HO).

- PER INSERIR UNA IMATGE HAUREU DE CLICAR A LA ICONA S'OBRIRÀ UNA NOVA FINESTRA CLIQUEU ON DIU "NAVEGA PELS REPOSITS". SEGUIDAMENT ANIREU A UNA ALTRA FINESTRA "SELECTOR DE FITXERS" I HAUREU DE CLICAR ON POSA "SELECCIONAR ARXIU" S'OBRIRÀ UNA FINESTRA ON BUSCAREU EN EL VOSTRE DISPOSITIU (ORDINADOR, MÒBIL, TAULETA..) LA IMATGE QUE VOLEU INSERIR. SELECCIONEU LA IMATGE QUE VOLEU INSERIR I CLIQUEU A "PENJA AQUEST FITXER". UN COP CARREGADA LA IMATGE S'OBRIRÀ UNA FINESTRA PER PODER MODIFICAR LA MIDA DE LA IMATGE. HAUREU DE CANVIAR LA MIDA DE LA IMATGE PERQUÈ LA PUGUEU VEURE CORRECTAMENT. ANEU ON POSA "MIDA" I EN ELS QUADRES ESCRIVIU, SI ÉS UNA FOTO EN HORITZONTAL 700 X 410 | SI ÉS EN VERTICAL 600 X 800. SEGUIDAMENT **CLIQUEU A "DESA IMATGE".** 

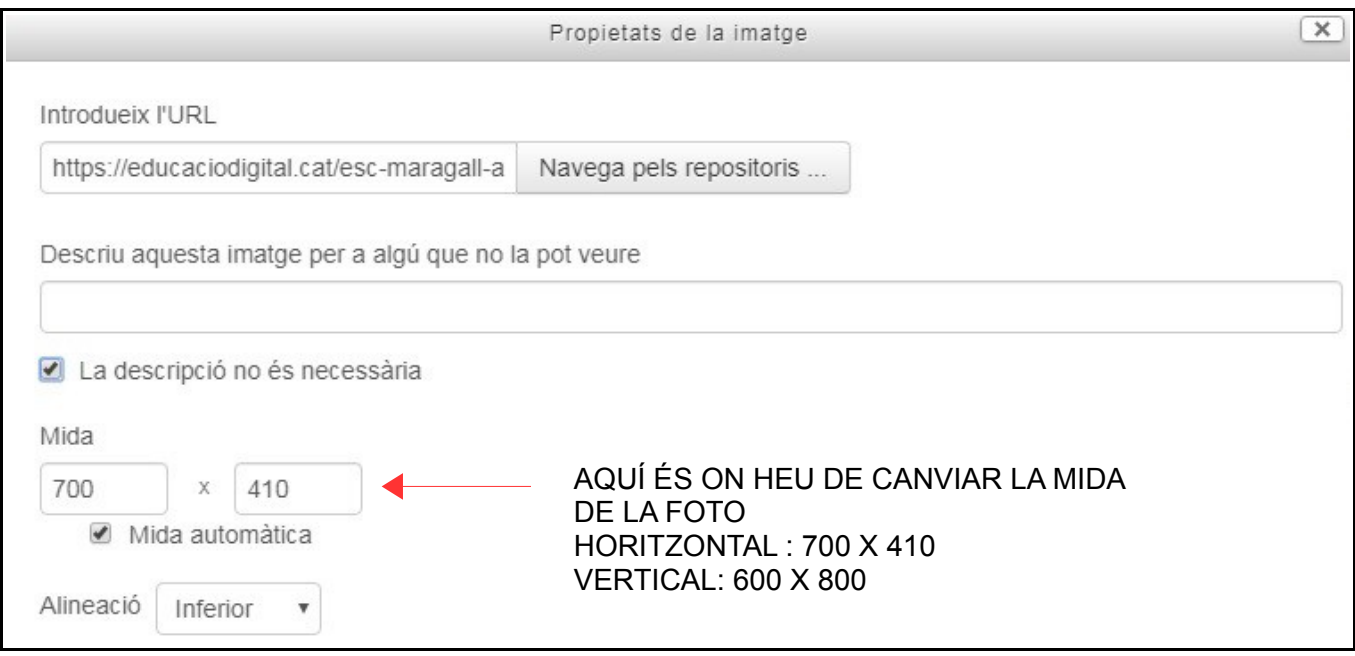

- PER FER L'ENREGISTRAMENT D'UN ÀUDIO CLIQUEU A LA **ICONA, S'OBRIRÀ UNA** FINESTRA CLIQUEU A "INICIA L'ENREGISTRAMENT" I JA PODEU COMENÇAR A PARLAR. QUAN ACABEU CLIQUEU A "ATURA L'ENREGISTRAMENT" I FINALMENT "ADJUNTA UN **FNRFGISTRAMFNT"** 

UN COP PENJADA LA IMATGE, VÍDEO O ENREGISTRAMENT D'ÀUDIO PERQUÈ ES PUGUI ENVIAR LA TRAMESA HEU DE POSAR "DESA ELS CANVIS". SEGIDAMENT S'OBRIRÀ UN ALTRE FINESTRA ON POSA "ESTAT DE LA TRAMESA" I PODREU VEURE QUE S'HA ENVIAT I QUE LA PODEU MODIFICAR SI VOLEU.

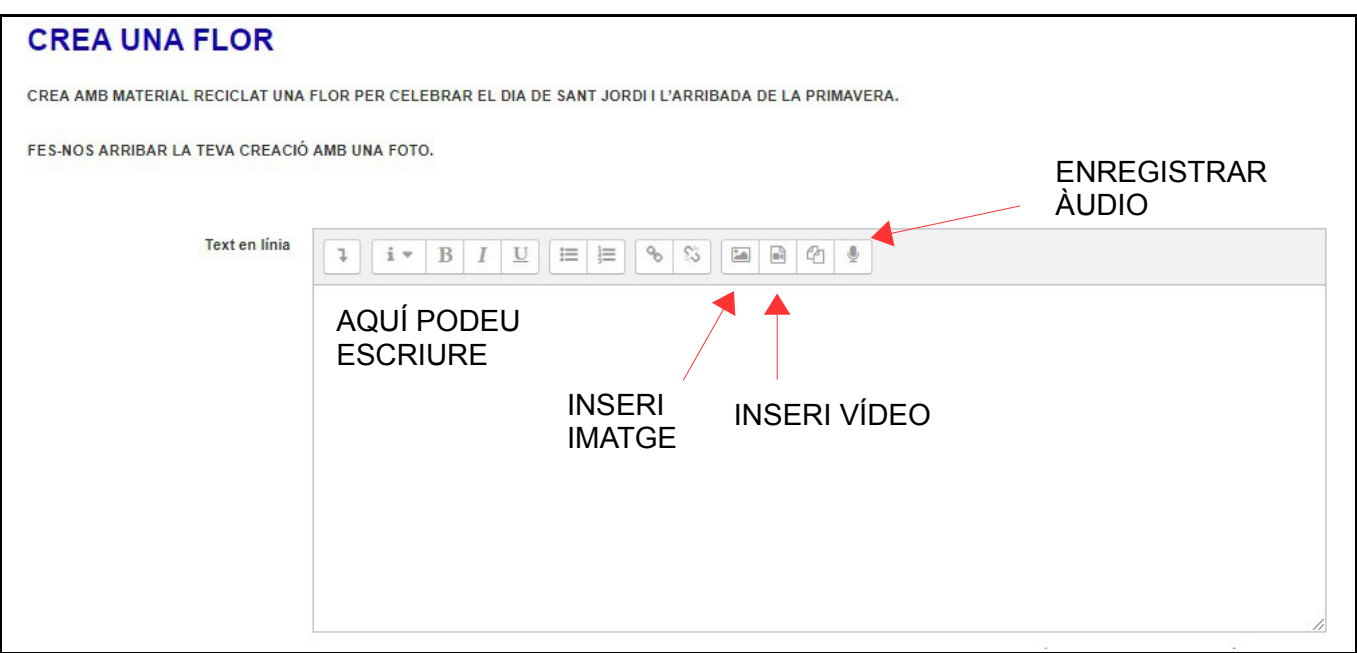

#### **APARTAT "TRAMESA DE FITXER"**

- ON POSA "TRAMESA DE FITXER" PODEU ADJUNTAR DOCUMENTS I TAMBÉ IMATGE O VÍDEO (SI JA HO HEU INSERIT EN L'APARTAT "TEXT EN LÍNIA" NO HO HEU DE TORNAR A POSAR AQUÍ) HAUREU DE CLICAR LA PRIMERA ICONA ON HI HA DIBUIXAT UN FULL.

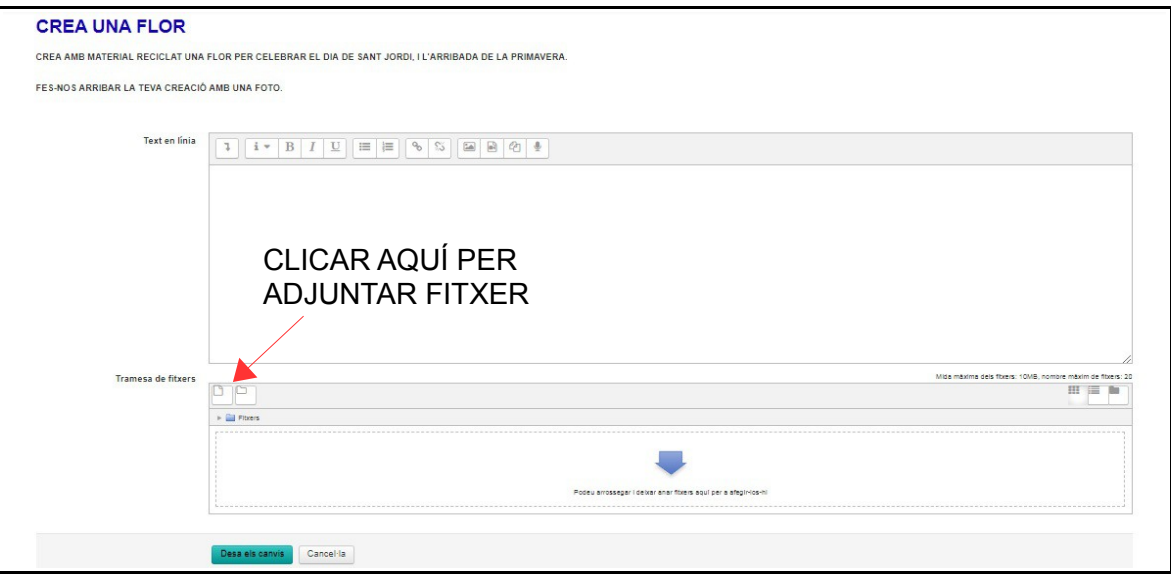

– S'OBRIRÀ UNA NOVA FINESTRA , ANEU A LA PESTANYA "**PENJAR UN FITXER"** I DESPRÉS ANEU A "**SELECCIONAR ARXIU"**. S'OBRIRÀ UN ALTRE FINESTRA ON BUSCAREU, EN EL VOSTRE DISPOSITIU (ORDINADOR, MÒBIL, TAULETA…,) EL DOCUMENT QUE VOLEU PENJAR. SELECCIONEU EL FITXER QUE VOLEU PENJAR I CLIQUEU A **OBRIR**. SEGUIDAMENT S' US CARREGARÀ EN LA FINESTRA ON ESTAVEU TREBALLANT I HAUREU DE CLICAR EN "**PENJA AQUEST FITXER".**

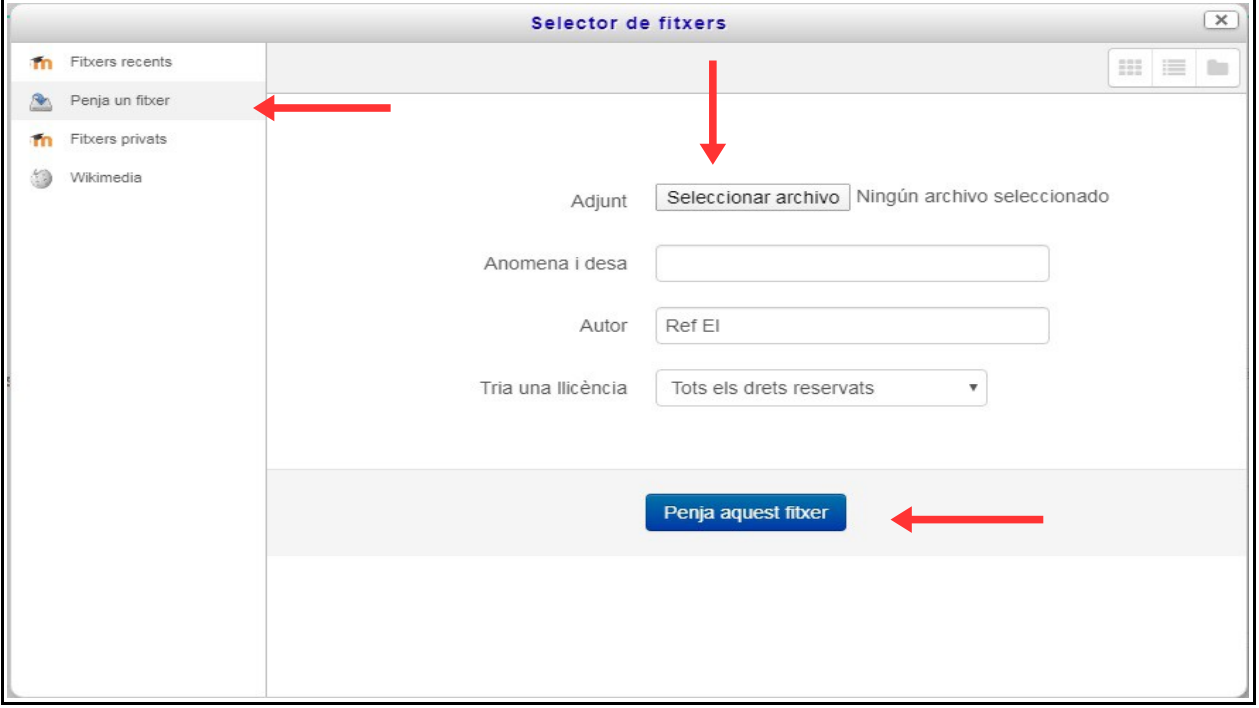

– UN COP FET AQUESTS PROCEDIMENT, VEUREU QUE EL FITXER QUEDA ADJUNT EN EL QUADRE DE BAIX.

TAMBÉ, SI ÉS MÉS FÀCIL PER VOSALTRES, PODEU SELECCIONAR EL DOCUMENT I ARROSSEGAR-LO DIRECTAMENT EN AQUEST MATEIX QUADRE ON POSA "**ARROSSEGAR EL FITXER".** PER ÚLTIM, HAUREU DE CLICAR A "**DESAR ELS CANVIS".**  SEGIDAMENT S'OBRIRÀ UNA ALTRA FINESTRA ON POSA "**ESTAT DE LA TRAMESA"** I PODREU VEURE QUE S'HA ENVIAT I QUE LA PODEU MODIFICAR SI VOLEU.

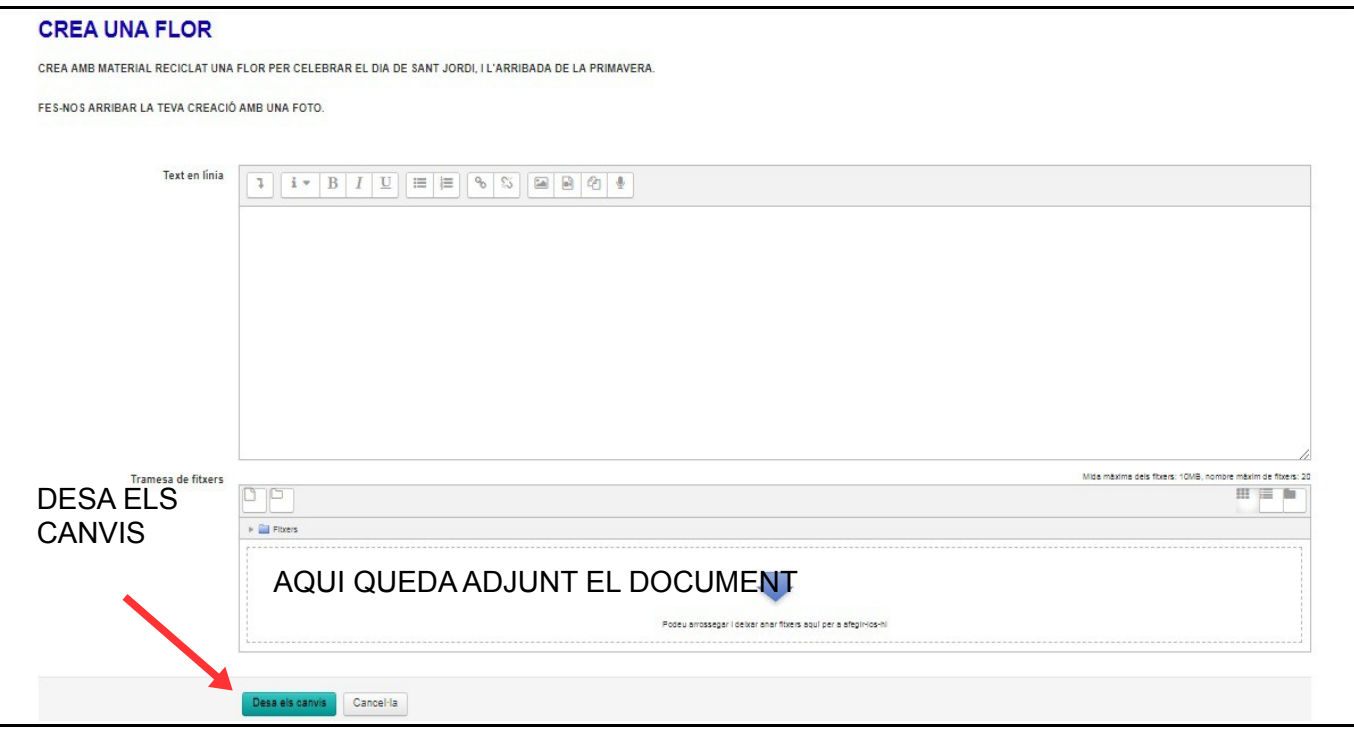

## **COM ENVIAR UN VÍDEO SI NO PODEU A TRAVÉS DEL PORTAL EIX**

US RECOMANEM QUE UTILITZEU UNA APLICACIÓ QUE ÉS DIU WETRANSFER. AQUESTA APLICACIÓ ESTÀ DISSENYADA PER FER TRANSFERÈNCIES D'ARXIUS SENSE L'OBLIGACIÓ DE QUE US HÀGIU DE CREAR CAP COMPTE PER PODER-LA UTILITZAR.

#### **PASSOS A SEGUIR:**

– PER PODER UTILITZAR AQUESTA APLICACIÓ HAUREU D'ENTRAR AL WEB [WETRANSFER](https://wetransfer.com/) (CLICANT A SOBRE DE LA PARAULA EN BLAU S'OBRIRÀ AUTOMÀTICAMENT LA PÀGINA DE L'APLICACIÓ). UN COP A DINS CLIQUEU "**DARTE DE ALTA GRATUITAMENTE"** PER PASSAR A ENVIAR ELS ARXIUS SENSE HAVER DE REGISTRAR-SE NI DE PAGAR.

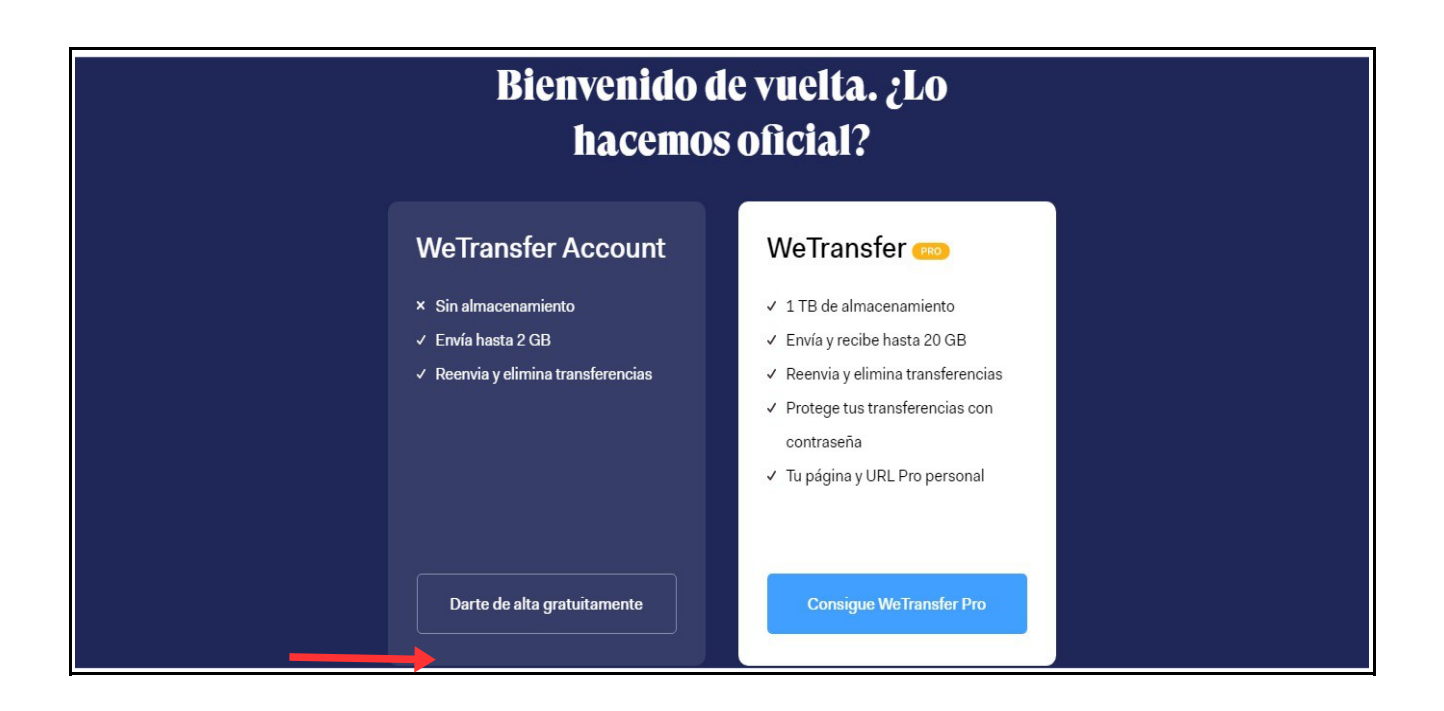

- A CONTINUACIÓ PASSAREU DIRECTAMENT A LA PANTALLA ON PODREU FER L'ENVIAMENT DEL ARXIU. CLICA A L'ICONA "+ " ON POSA "AÑADE TUS ARCHIVOS". S'OBRIRÀ L'EXPLORADOR DEL TEU ORDINADOR I SELECCIONAR L'ARXIU QUE VOLS ENVIAR. UN COP FET AIXÒ ES CARREGARÀ L'ARXIU A LA PART ON ABANS ESTAVA LA CREUETA BLAVA.
- ON POSA "ENVIAR EMAIL A" HAUREU D'ESCRIURE EL CORREU ELECTRÒNIC DE LA **VOSTRA CLASSE.**
- ON POSA "TU EMAIL" HAUREU D'INTRODUIR EL VOSTRE CORREU ELECTRÒNIC.
- ON POSA "MENSAJE" PODEU ESCRIURE EL MISSATGE QUE VULGUEU QUE LLEGIM.
- ARA JA PODEU CLICAR A "ENVIAR".

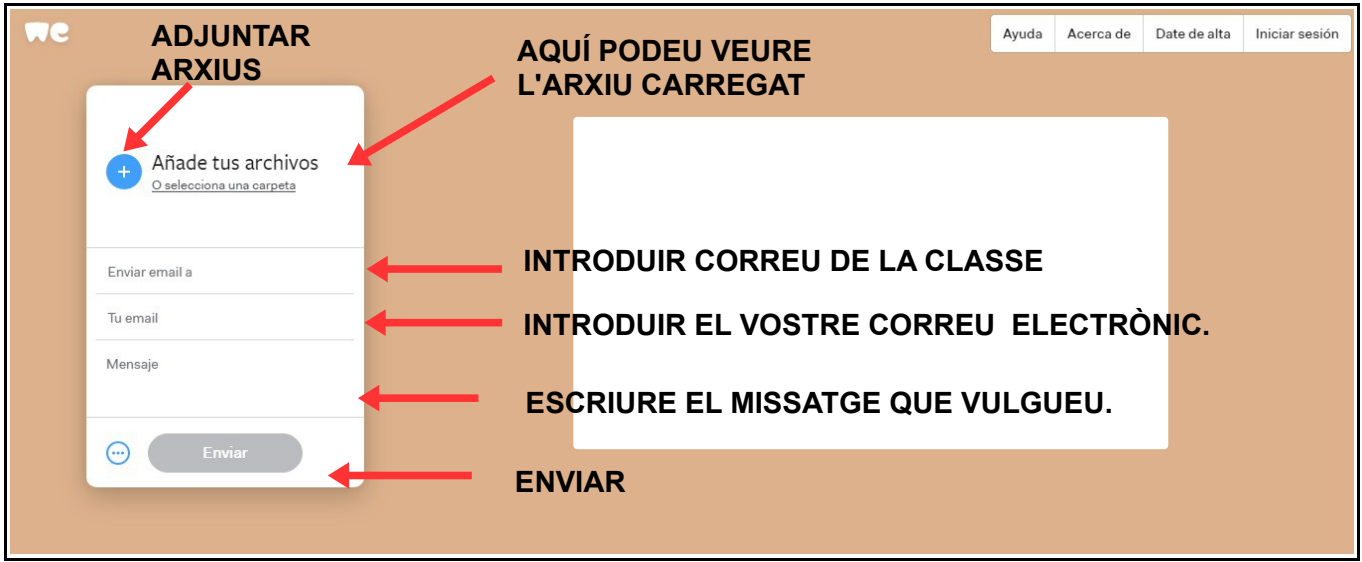

- PER ÚLTIM US DEMANA QUE ANEU AL VOSTRE CORREU I COPIEU EN EL REQUADRE "CÓDIGO DE VERIFICACIÓN" EL CODI QUE US HA ENVIAT EL PROGRAMA.
- UN COP HEU FET AIXÒ CLIQUEU A "VERIFICAR".

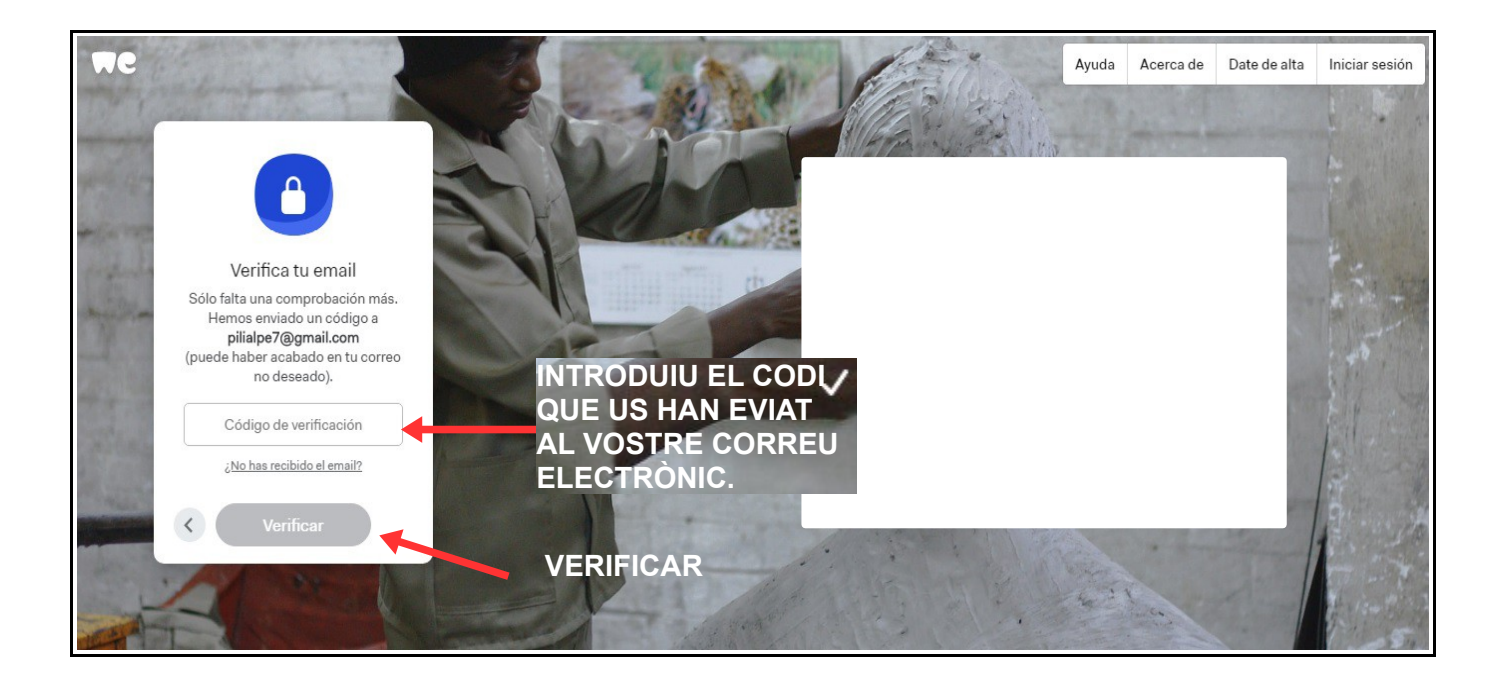

– PER ACABAR PASSAREU A LA PANTALLA ON VEUREU QUE S'ESTÀ PUJANT L'ARXIU. UN COP PUJAT US POSARÀ **"LISTO".**

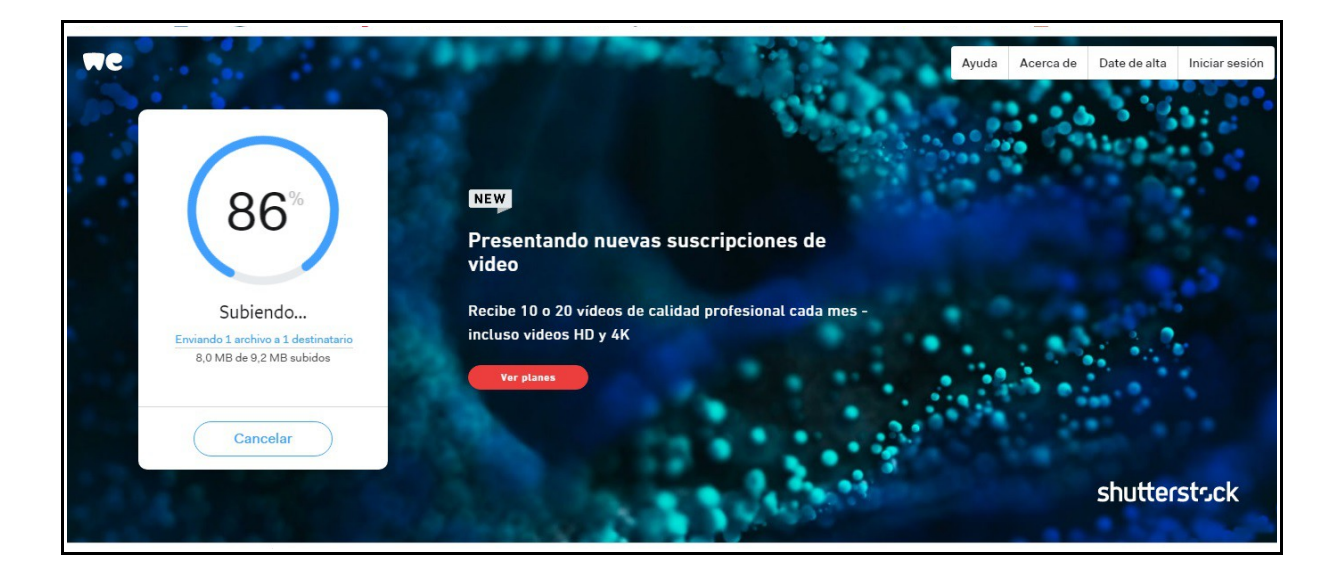

# **CORREUS ELECTRÒNICS DE CADA CLASSE**

## **CICLE INFANTIL**

**P3**

**P3 A:** [p3ajoanmaragall@gmail.com](mailto:p3ajoanmaragall@gmail.com)

**P3 B:** [p3bjoanmaragall@gmail.com](mailto:p3bjoanmaragall@gmail.com)

**P3C:** [p3cjoanmaragall@gmail.com](mailto:p3cjoanmaragall@gmail.com)

## **P4**

P4 A: [p4ajoanmaragall@gmail.com](mailto:p4ajoanmaragall@gmail.com)

**P4 B:** [p4bjoanmaragall@gmail.com](mailto:p4bjoanmaragall@gmail.com)

## **P5**

**P5 A:** [p5ajoanmaragall@gmail.com](mailto:p5ajoanmaragall@gmail.com)

**P5B:** [p5bjoanmaragall@gmail.com](mailto:p5bjoanmaragall@gmail.com)

**ANGLÈS :** [infanglesjoanmaragall@gmail.com](mailto:infanglesjoanmaragall@gmail.com) **REFORÇ:** [infreforcjoanmaragall@gmail.com](mailto:infreforcjoanmaragall@gmail.com) **MESTRA AUDICIÓ I LLENGUATGE (MALL):** [infmalljoanmaragall@gmail.com](mailto:infmalljoanmaragall@gmail.com) **TEI:** [infteijoanmaragall@gmail.com](mailto:infteijoanmaragall@gmail.com)

# **CICLE INICIAL**

# **PRIMER**

**1r A:** [1ajoanmaragall@gmail.com](mailto:1ajoanmaragall@gmail.com)

**1r B:** [1bjoanmaragall@gmail.com](mailto:1bjoanmaragall@gmail.com)

**1r C:** [1cjoanmaragall@gmail.com](mailto:1cjoanmaragall@gmail.com)

## **SEGON**

- **2n A:** [2ajoanmaragall@gmail.com](mailto:2ajoanmaragall@gmail.com)
- **2n B:** [2bjoanmaragall@gmail.com](mailto:2bjoanmaragall@gmail.com)
- **2n C:** [2cjoanmaragall@gmail.com](mailto:2cjoanmaragall@gmail.com)

**ANGLÈS :** [cianglesjoanmaragall@gmail.com](mailto:cianglesjoanmaragall@gmail.com) **MÚSICA:** [cimusjoanmaragall@gmail.com](mailto:cimusjoanmaragall@gmail.com) **ED. FÍSICA:** [ciedfisjoanmaragall@gmail.com](mailto:ciedfisjoanmaragall@gmail.com) **MESTRE NECESSITATS EDUCATIVES ESPECIALS(NEE):** [cineejoanmaragall@gmail.com](mailto:cineejoanmaragall@gmail.com) **REFORÇ:** [cireforcjoanmaragall@gmail.com](mailto:cireforcjoanmaragall@gmail.com)

# **CICLE MITJÀ**

## **TERCER**

**3r A:** [3ajoanmaragall@gamail.com](mailto:3ajoanmaragall@gamail.com)

**3r B:** [3bjoanmaragall@gmail.com](mailto:3bjoanmaragall@gmail.com)

# **QUART**

- **4t A:** [4ajoanmaragall@gmail.com](mailto:4ajoanmaragall@gmail.com)
- **4t B:** [4bjoanmaragall@gmail.com](mailto:4bjoanmaragall@gmail.com)
- **4t C:** [4tcjoanmaragall@gmail.com](mailto:4tcjoanmaragall@gmail.com)

**ANGLÈS :** [cmanglesjoanmaragall@gmail.com](mailto:cmanglesjoanmaragall@gmail.com)

**MÚSICA:** [cmmusjoanmaragall@gmail.com](mailto:cmmusjoanmaragall@gmail.com)

**ED. FÍSICA:** [cmedfisjoanmaragall@gmail.com](mailto:cmedfisjoanmaragall@gmail.com)

**MESTRE NECESSITATS EDUCATIVES ESPECIALS(NEE):** [csneejoanmaragall@gmail.com](mailto:csneejoanmaragall@gmail.com)

# **CICLE SUPERIOR**

# **CINQUÈ**

- **5è A:** [5ajoanmaragall@gmail.com](mailto:5ajoanmaragall@gmail.com)
- **5è B:** [5bjoanmaragall@gmail.com](mailto:5bjoanmaragall@gmail.com)
- **5è C:** [5cjoanmaragall@gmail.com](mailto:5cjoanmaragall@gmail.com)

# **SISÈ**

- **6è A:** [6ajoanmaragall@gmail.com](mailto:6ajoanmaragall@gmail.com)
- **6è B:** [6bjoanmaragall@gmail.com](mailto:6bjoanmaragall@gmail.com)
- **6è C:** [6cjoanmaragall@gmail.com](mailto:6cjoanmaragall@gmail.com)
- **ANGLÈS :** [csanglesjoanmaragall@gmail.com](mailto:csanglesjoanmaragall@gmail.com)
- **MÚSICA:** [cmmusjoanmaragall@gmail.com](mailto:cmmusjoanmaragall@gmail.com)
- **ED. FÍSICA:** [cmedfisjoanmaragall@gmail.com](mailto:cmedfisjoanmaragall@gmail.com)

**MESTRE NECESSITATS EDUCATIVES ESPECIALS(NEE):** [csneejoanmaragall@gmail.com](mailto:csneejoanmaragall@gmail.com)